**Создание ГИС** 

**Hitt N** 

**THE BY** 

T B.

illi i h

di Titiliti

# **ГИС ЖКХ**

**Государственная информационная система жилищно-коммунального хозяйства** 

**3 шага для регистрации в ГИС ЖКХ**

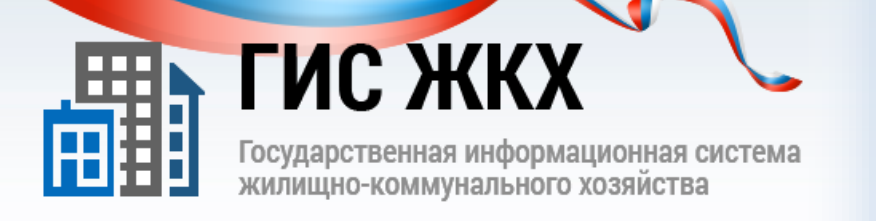

.e88aBo8aBo8aBo8aBo. .eA

# **ШАГ 1. Получение ключа КЭП**

**1.Обращение в Аккредитованный удостоверяющий центр**

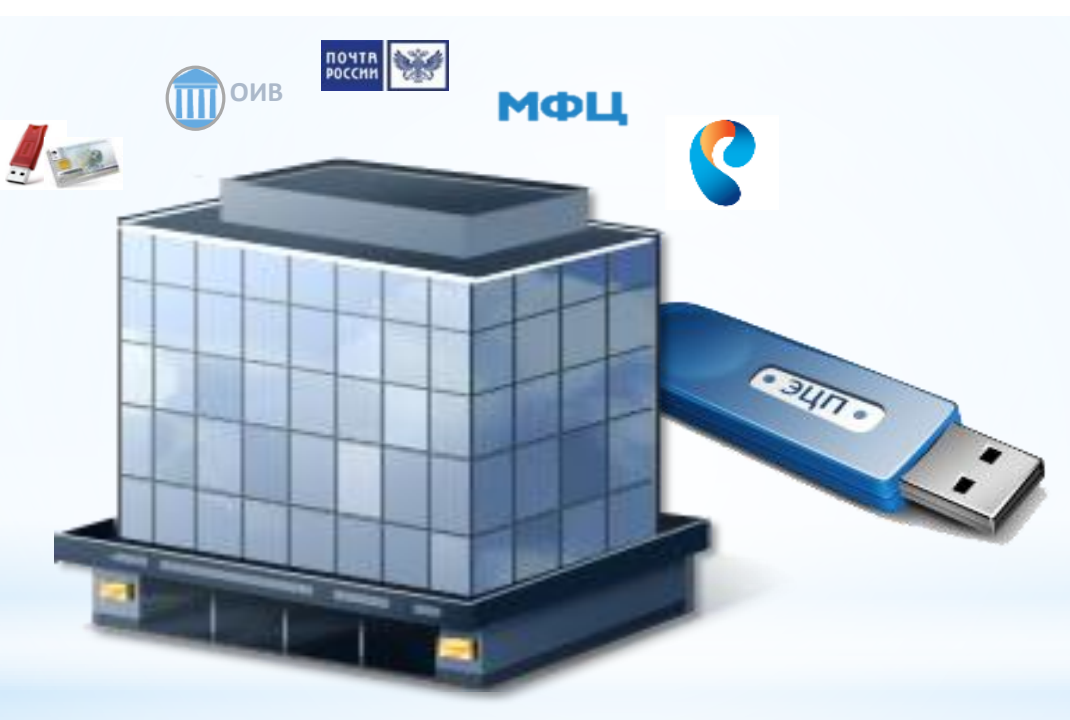

**Список аккредитованных удостоверяющих центров:** e-trust.gosuslugi.ru

**2. Получение ключа квалифицированной электронной подписи руководителя организации**

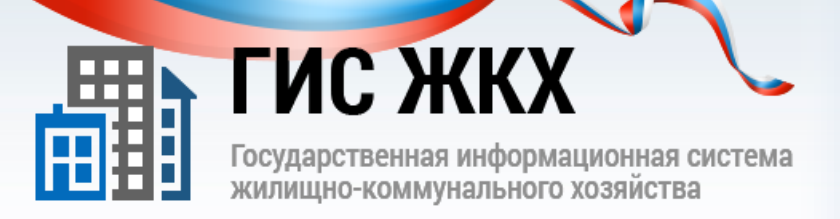

## **ШАГ 2. Регистрация в ЕСИА**

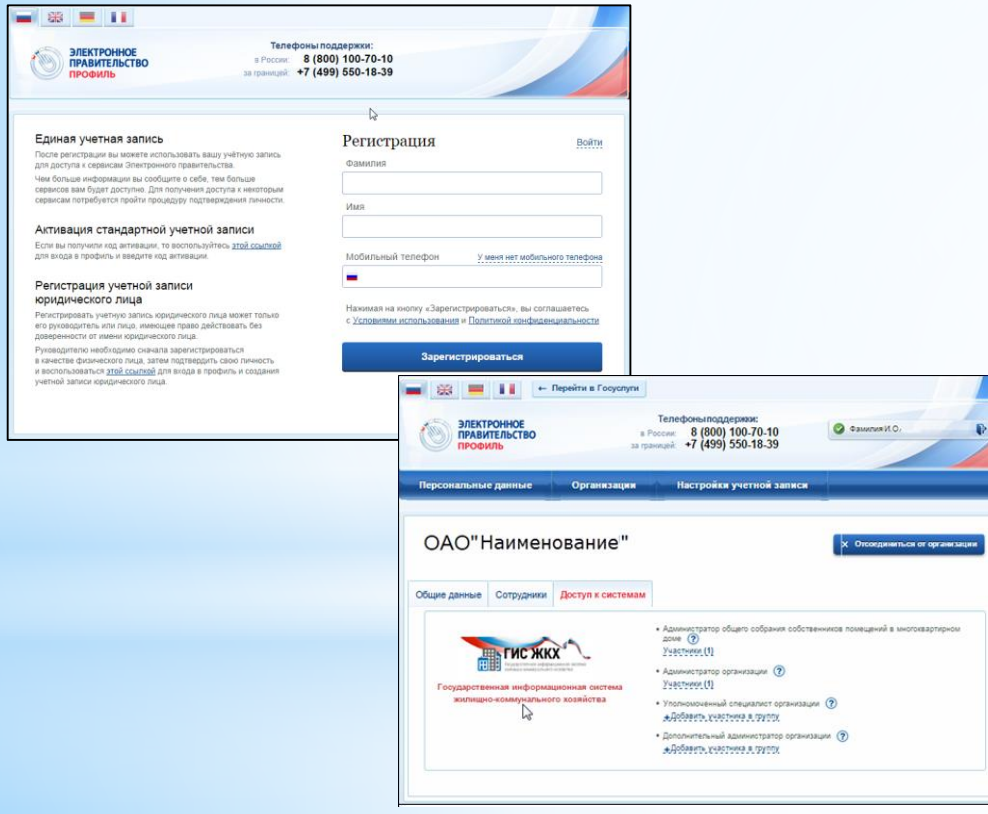

**Регистрация организации в ЕСИА (https://esia.gosuslugi.ru/registration/) включает следующие шаги:**

- **Регистрация руководителя в ЕСИА**
- **Подтверждение личности ключом КЭП**
- **Регистрация организации в профиле пользователя**
- **Дождаться автоматической проверки данных организации и руководителя организации в Федеральной налоговой службе**

#### **Подробная инструкция [здесь](http://dom.gosuslugi.ru/#/regulations)**

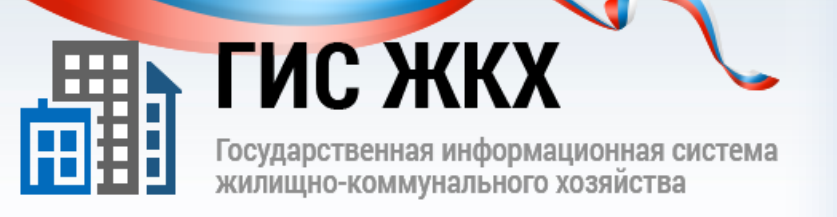

## **ШАГ З. Регистрация на Портале ГИС ЖКХ**

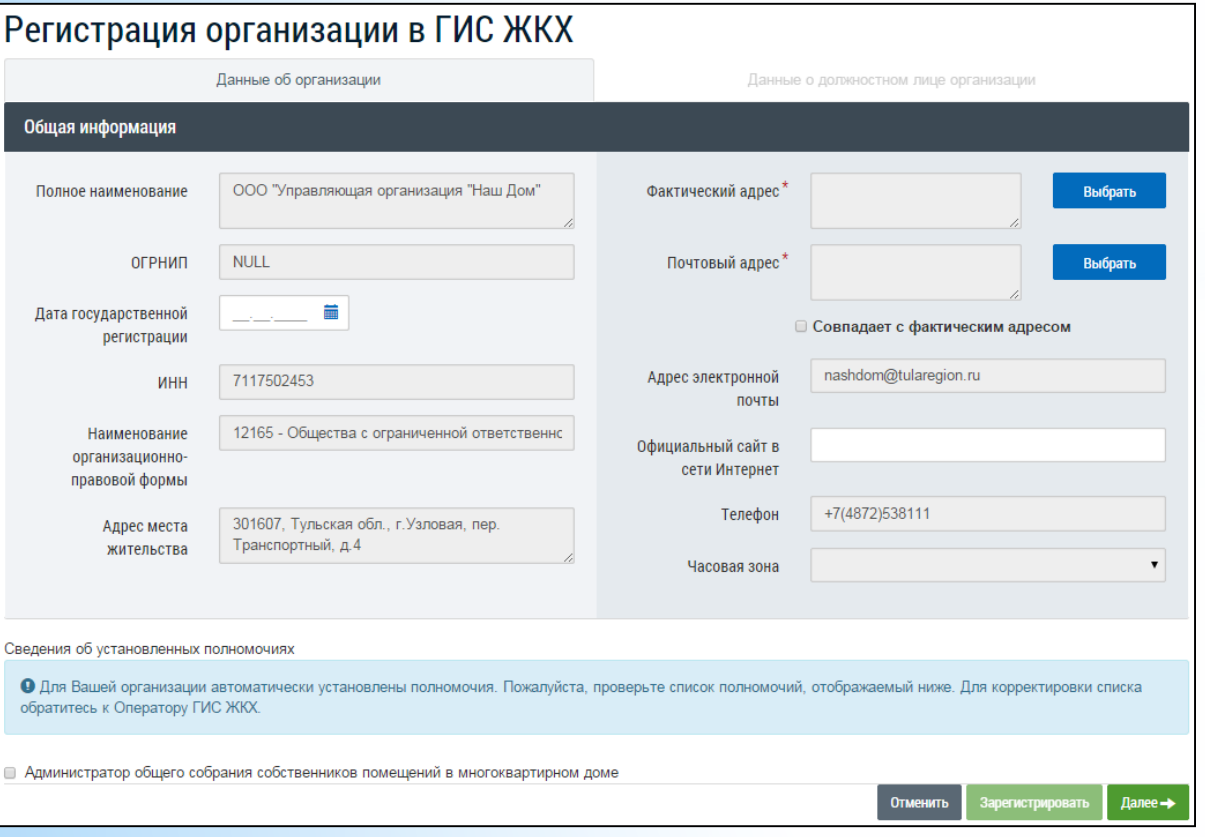

**Регистрация на Портале ГИС ЖКХ (http:\\dom.gosuslugi.ru) включает следующие шаги:**

- **1. Заполнение шаблона заявки для регистрации организации в ГИС ЖКХ, расположенного [здесь](http://dom.gosuslugi.ru/#/regulations)**
- **2. Отправка заполненного шаблона по адресу: [support@dom.gosuslugi.ru](mailto:support@dom.gosuslugi.ru)**
- **3. Завершение процедуры регистрации:**
	- **Автоматическое заполнение данных на основе данных из ЕСИА**
	- **Заполнение дополнительных данных об организации**

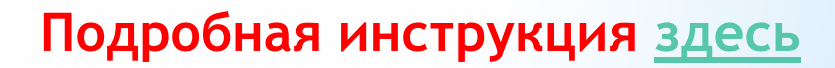